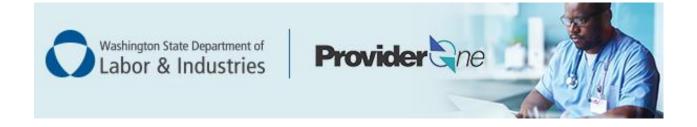

# Adding L&I to an existing provider account

ProviderOne User Guide

# **Table of Contents**

| Add   | ing L&I to an existing provider account | 1  |
|-------|-----------------------------------------|----|
|       | ecting the right enrollment type        |    |
|       | vidual billing provider                 |    |
|       | Step 1: Basic information               |    |
|       | Step 3: Provider additional information |    |
|       | Step 4: Specializations                 |    |
|       | Adding specializations                  |    |
|       | View submitted items                    |    |
|       | Step 6: Licenses and certifications     |    |
|       | Check required credentials              |    |
|       | Add licenses/certifications             |    |
|       | View submitted items                    |    |
|       | Step 7: Training and education          |    |
|       | Check required credentials              |    |
|       | Add training/education type             |    |
|       | View submitted items                    |    |
|       | Step 8: Identifiers                     |    |
|       | Check required credentials              |    |
|       | Add malpractice insurance               |    |
|       | View submitted items                    |    |
|       | Step 19: Submit modification for review | 13 |
|       |                                         |    |
| Indiv | vidual servicing provider               | 14 |
|       | Step 1: Basic information               | 15 |
|       | Step 3: Provider additional information |    |
|       | Step 4: Specializations                 |    |
|       | Adding specializations                  |    |
|       | View submitted items                    |    |
|       | Step 6: Licenses and certifications     |    |
|       | Check required credentials              |    |
|       | Add licenses/certifications             |    |
|       | View submitted items                    | 20 |
|       | Step 7: Training and education          | 21 |
|       | Check required credentials              |    |
|       | Add training/education type             |    |
|       | View submitted items                    | 22 |
|       | Step 8: Identifiers                     | 23 |
|       | Check required credentials              | 23 |
|       | Add malpractice insurance               | 23 |
|       | View submitted items                    | 24 |

| Step 15: Billing provider details       | 25 |
|-----------------------------------------|----|
| Add billing provider information        |    |
| View submitted items                    |    |
| Step 19: Submit modification for review | 27 |
| FAOI and group providers                |    |
| Step 1: Basic information               | 29 |
| Step 3: Specializations                 |    |
| Adding specializations                  |    |
| View submitted items                    |    |
| Step 5: Licenses and certifications     | 32 |
| Check required credentials              |    |
| Add licenses/certifications             |    |
| View submitted items                    | 33 |
| Step 6: Training and education          | 34 |
| Check required credentials              | 34 |
| Add training/education type             | 34 |
| View submitted items                    | 35 |
| Step 7: Identifiers                     | 36 |
| Check required credentials              | 36 |
| Add AN IDENTIFIER                       | 36 |
| View submitted items                    | 37 |
| Step 14: Servicing provider information | 39 |
| Add servicing provider information      | 39 |
| Provider does not exist in the database | 40 |
| View submitted items                    |    |
| Step 10: Submit modification for review | 13 |

# Adding L&I to an existing provider account

The following ProviderOne topics and tasks are covered in this guide:

- Modifying your account.
- Finishing the application steps.
- Submitting your application to ProviderOne.

#### SELECTING THE RIGHT ENROLLMENT TYPE

This guide includes different instructions based on your enrollment type. Use the table below to identify which enrollment type applies to you. Click on the corresponding link for instructions.

|   | ual billing provider works for s and submits their own bills. | An <b>individual servicing provider</b> works for someone else who bills on their behalf.          |
|---|---------------------------------------------------------------|----------------------------------------------------------------------------------------------------|
| • | rovider is an organization of individual who offer services.  | An <b>FAOI provider</b> is a facility, agency, organization, institution of other service vendors. |

# Individual billing provider

An individual billing provider works for themselves and submits their own bills. To add L&I to your agency list, follow instructions below to finish required steps.

■ The **Step Remark** column will display instructions for required steps.

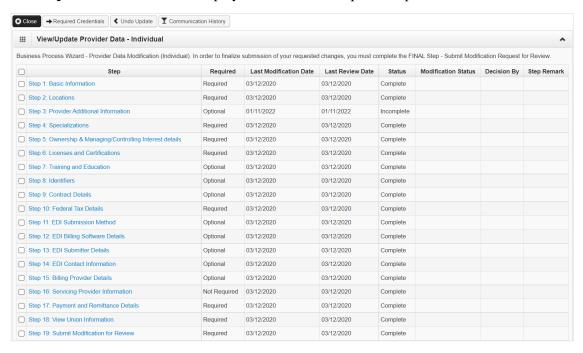

# **Step 1: Basic information**

■ Click **L&I** in the **Available Agencies** box, then click the double right arrows.

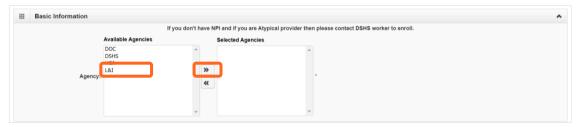

Verify or add an email address.

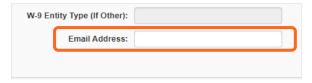

**Note:** We'll use this email address if we have questions about your application.

■ Click **OK** to save or **Cancel** to close without saving.

# **Step 3: Provider additional information**

- Enter **Start Date**.
- Verify address or Add Address to update.

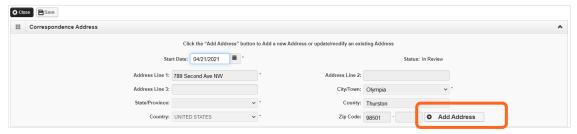

Click Save and Close.

### **Step 4: Specializations**

The information you provide in this step allows you to bill for each specialty you select.

**Note:** There may be specific requirements for licensure or training for each specialty/taxonomy listed.

#### ADDING SPECIALIZATIONS

Click Add.

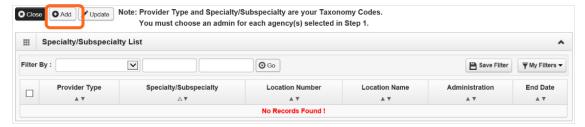

Note: If you'd like to bill for multiple specialties, you'll need to repeat this step to add each specialty.

- Select the appropriate location, or **All**, from the **Location** drop-down menu.
- Choose **L&I** from the **Administration** drop-down menu.

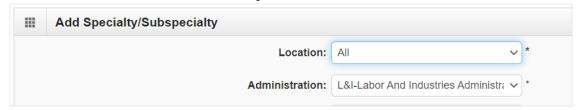

Choose the Provider Type and Specialty.

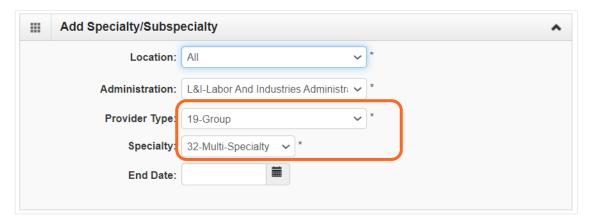

Don't enter an End Date. ProviderOne will auto-populate to 12/31/2999.

- The Provider Type selection will populate the options for Specialty, which displays the available taxonomy codes.
  - Use the double arrows to move taxonomy code from the Available Taxonomy Codes box to the Associated Taxonomy Codes box.
- Select all applicable taxonomies for each license you hold to allow for accurate billing.
- Click **OK** to save or **Cancel** to close without saving.

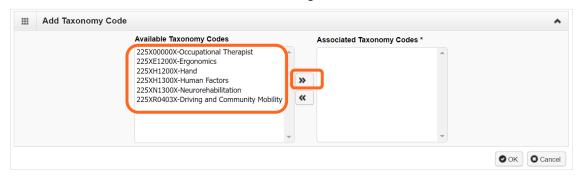

#### VIEW SUBMITTED ITEMS

See your changes:

■ Click Step 4: Specializations.

**Note:** The screen will show only "Approved" entries.

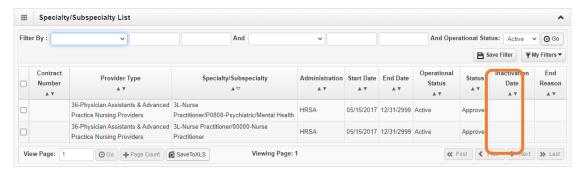

- In the drop-down next to **Filter By**, select **Status**.
- In the next field, enter **IN%**. Any entries with an "In Review" status will be displayed.

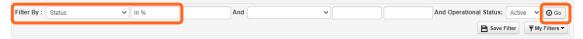

Note: Enter % to see all entries.

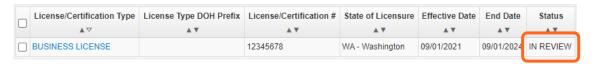

### **Step 6: Licenses and certifications**

Before clicking into Step 6, review **Required Credentials**. The **Required Credentials** tool helps identify what type of license and certification information you need to provide to continue with enrollment.

**Tip:** Make note of all requirements. You may use the Required Credentials tool for multiple steps.

#### CHECK REQUIRED CREDENTIALS

Click Required Credentials from the BPW.

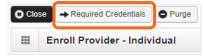

■ To view the License Requirements, use the **Filter By** drop-down to select **01-License** and click **Go**.

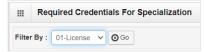

• Required license(s) will be displayed, if required (see highlighted below).

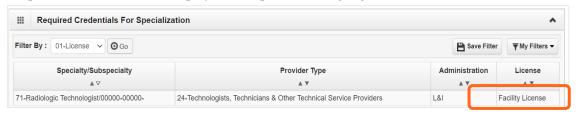

- Make a note of your required license as you'll need it to complete Step 6.
- When finished, click Cancel to close.

#### ADD LICENSES/CERTIFICATIONS

- Licenses/Certifications may be required for each location with an added specialization. If you have a **DEA number**, you can enter it for this step.
- Click **Add**.

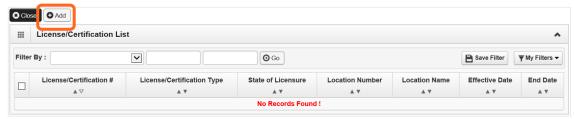

• Use the **Location** drop-down to add a license or certification to a specific provider location.

Select All only if the license pertains to every location.

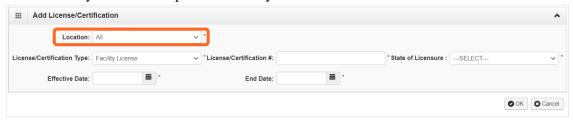

- Complete the License # and State fields.
- The **Effective Date** is when the license was first issued.
- In the **End Date** field, enter the expiration date.
- Click **OK** to save or **Cancel** to close without saving.

#### VIEW SUBMITTED ITEMS

See your changes:

Click Step 6: Licenses and Certifications.

**Note:** The screen will show only "Approved" entries.

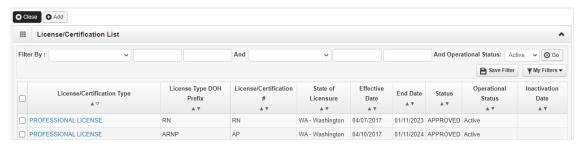

- In the drop-down next to **Filter By**, select **Status**.
- In the next field, enter **IN%**. Any entries with an "In Review" status will be displayed.

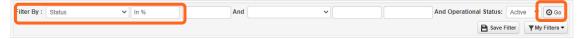

Note: Enter % to see all entries.

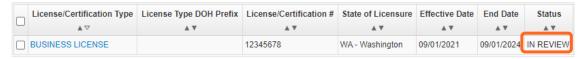

### **Step 7: Training and education**

This step doesn't apply to all L&I providers. Follow the instructions below if the BPW step is **Required**. Before clicking into Step 7, review **Required Credentials**. The **Required Credentials** tool helps identify what type of training and education information you need to provide to continue with enrollment.

Tip: Make note of all requirements. You may use the Required Credentials tool for multiple steps.

#### CHECK REQUIRED CREDENTIALS

Click Required Credentials from the BPW.

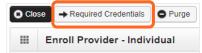

■ To view the Training requirements, use the **Filter By** drop-down menu to select **03-Training** and click **Go**.

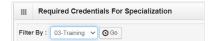

Required training will be displayed, if required (see highlighted below).

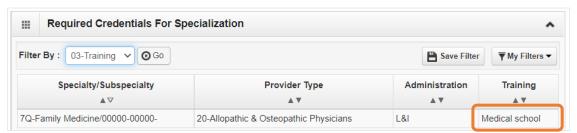

- Make a note of your required training as you'll need it to complete Step 7.
- When finished, click **Cancel** to close.

#### ADD TRAINING/EDUCATION TYPE

Click Add.

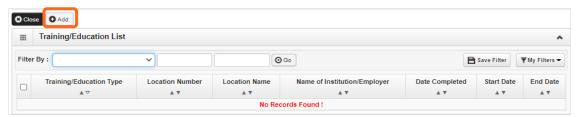

- Use the **Location** drop-down menu to select **All**, or the applicable location.
- Select the required Training/Education Type from the drop-down menu. If you're not sure which applies to you, return to the main BPW page and check Required Credentials.
- Finish required fields.

- The **Start Date** is when the training/education started.
- The **Date Completed** is when it was done, e.g. graduation date.

**Important!** In the **End Date** field, enter 12/31/2999. You must complete this field to continue enrollment.

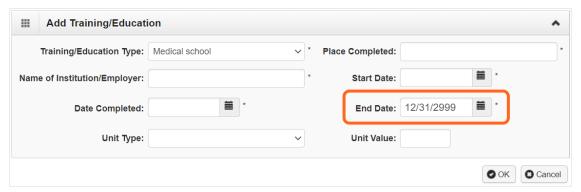

- You don't need to finish the Unit Type or Unit Value field.
- Click **OK** and **Close**.

#### VIEW SUBMITTED ITEMS

See your changes:

■ Click Step 7: Training and Education.

Note: The screen will show only "Approved" entries.

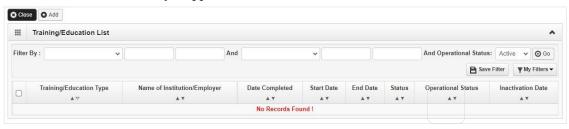

- In the drop-down next to **Filter By**, select **Status**.
- In the next field, enter **IN%**. Any entries with an "In Review" status will be displayed.

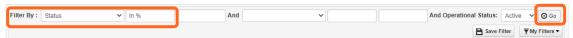

Note: Enter % to see all entries.

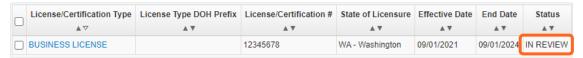

### **Step 8: Identifiers**

This step doesn't apply to all L&I providers. Follow the instructions below if the BPW step is **Required**. Before clicking into Step 7, review **Required Credentials**. The **Required Credentials** tool helps identify what type of training and education information you need to provide to continue with enrollment.

Tip: Make note of all requirements. You may use the Required Credentials tool for multiple steps.

#### CHECK REQUIRED CREDENTIALS

Click Required Credentials from the BPW.

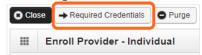

To view the Identifier requirements, use the **Filter By** drop-down menu to select **02-Identifier** and click **Go**.

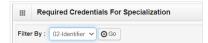

■ Required identifier(s) will be displayed, if needed (see highlighted below).

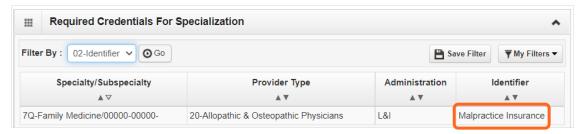

- Make a note of your required identifier(s) as you'll need it to complete Step 8.
- When finished, click Cancel to close.

#### ADD MALPRACTICE INSURANCE

Click Add.

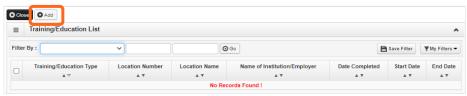

- Use the Location drop-down menu to select All, or the applicable location.
- Use the Identifier Type drop-down to select Malpractice Insurance.

■ In the **Identifier Value** field, enter your malpractice insurance policy number.

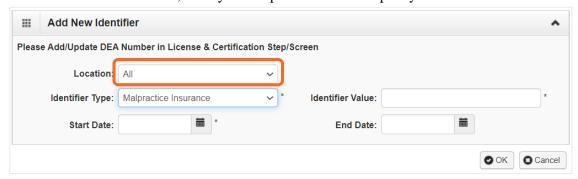

- Enter the **Start Date** and End **Date**, and click **OK** to close.
  - o The **Start Date** is when your policy was first issued.
  - o The **End Date** is the policy's expiration date.

#### VIEW SUBMITTED ITEMS

See your changes:

■ Click **Step 8: Identifiers.** 

Note: The screen will show only "Approved" entries.

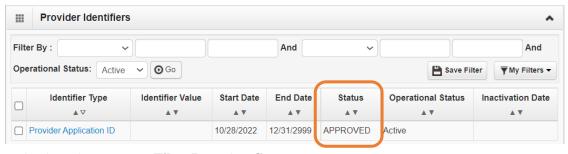

- In the drop-down next to **Filter By**, select **Status**.
- In the next field, enter **IN%**. Any entries with an "In Review" status will be displayed.

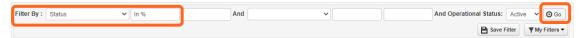

Note: Enter % to see all entries.

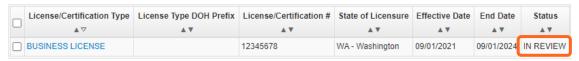

# Step 19: Submit modification for review

- Finish and/or upload the required L&I documents.
- Click Submit Provider Modification.

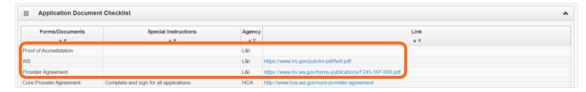

 A confirmation box will display; click Close to exit This step isn't needed to enroll a servicing provider.

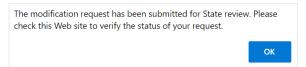

### Individual servicing provider

An individual servicing provider works for someone else who bills on their behalf. To add L&I to your agency list, follow instructions below to finish required steps.

■ The **Step Remark** column will display instructions for required steps.

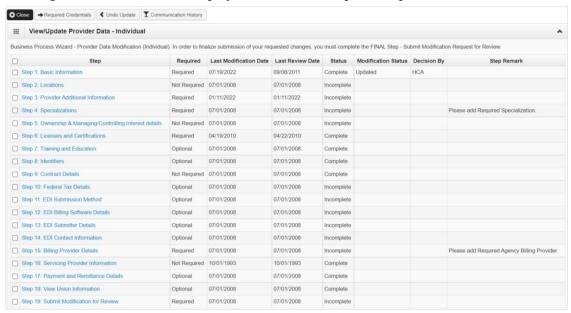

# **Step 1: Basic information**

Click L&I in the Available Agencies box, then click the double right arrows.

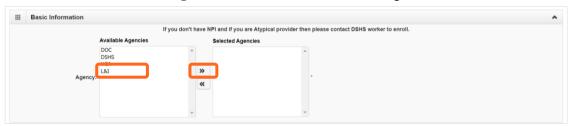

Select the Servicing Type drop-down and select Servicing Only.

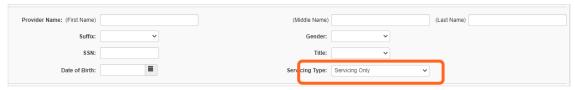

Verify or add an Email Address.

Note: We'll use this email address if we have questions about your application.

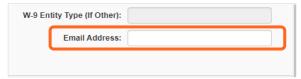

# **Step 3: Provider additional information**

- Enter **Start Date**.
- Verify address or Add Address to update.

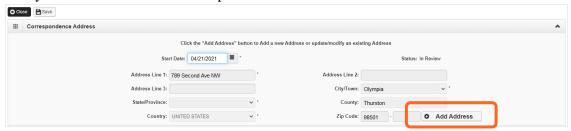

Click Save and Close.

# **Step 4: Specializations**

The information you provide in this step allows you to bill for each specialty you select.

Note: There may be specific requirements for licensure or training for each specialty/taxonomy listed.

#### ADDING SPECIALIZATIONS

Click Add.

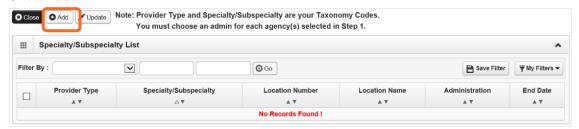

Note: If you'd like to bill for multiple specialties, you'll need to repeat this step to add each specialty.

- Select the appropriate location, or **All**, from the **Location** drop-down menu.
- Choose **L&I** from the **Administration** drop-down menu.

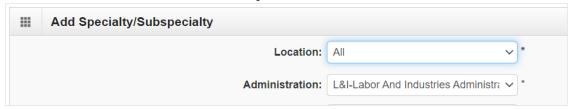

■ Choose the **Provider Type** and **Specialty**.

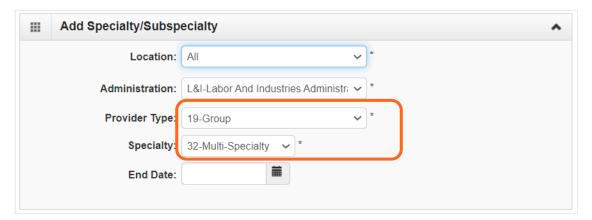

■ Don't enter an **End Date**. ProviderOne will auto-populate to 12/31/2999.

- The Provider Type selection will populate the options for Specialty, which displays the available taxonomy codes.
  - Use the double arrows to move taxonomy code from the Available Taxonomy Codes box to the Associated Taxonomy Codes box.
- Select all applicable taxonomies for each license you hold to allow for accurate billing.
- Click **OK** to save or **Cancel** to close without saving.

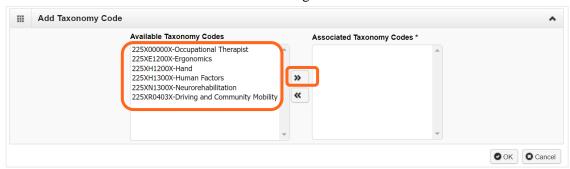

#### VIEW SUBMITTED ITEMS

See your changes:

■ Click Step 4: Specializations.

**Note:** The screen will show only "Approved" entries.

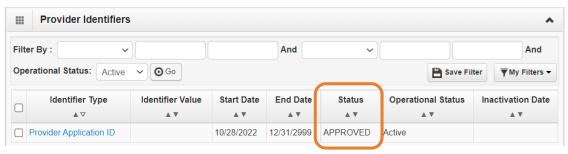

- In the drop-down next to **Filter By**, select **Status**.
- In the next field, enter **IN%**. Any entries with an "In Review" status will be displayed.

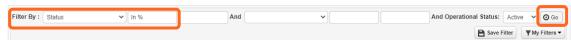

Note: Enter % to see all entries.

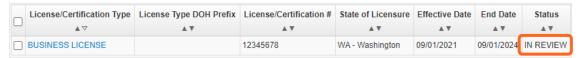

### **Step 6: Licenses and certifications**

Before clicking into Step 6, review **Required Credentials**. The **Required Credentials** tool helps identify what type of license and certification information you need to provide to continue with enrollment.

**Tip:** Make note of all requirements. You may use the Required Credentials tool for multiple steps.

#### CHECK REQUIRED CREDENTIALS

Click Required Credentials from the BPW.

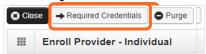

■ To view the Training requirements, use the **Filter By** drop-down menu to select **03-Training** and click **Go**.

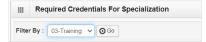

Required training will be displayed, if required (see highlighted below).

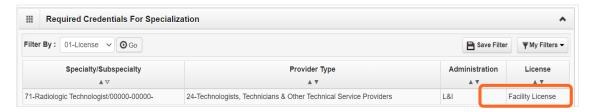

- Make a note of your required training as you'll need it to complete Step 7.
- When finished, click **Cancel** to close.

#### ADD LICENSES/CERTIFICATIONS

Licenses/Certifications may be required for each location with an added specialization. If you have a DEA number, you can enter it for this step.

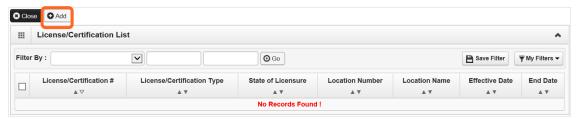

- Click Add.
- Use the Location drop-down to add a license or certification to a specific provider location.

Select All only if the license pertains to every location.

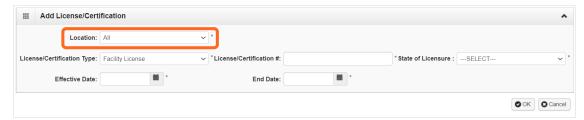

- Complete the License # and State fields.
- The **Effective Date** is when the license was first issued.
- In the **End Date** field, enter the expiration date.
- Click **OK** to save or **Cancel** to close without saving.

#### VIEW SUBMITTED ITEMS

See your changes:

Click Step 6: Licenses and Certifications.

Note: The screen will show only "Approved" entries.

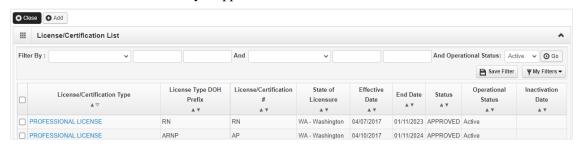

- In the drop-down next to **Filter By**, select **Status**.
- In the next field, enter **IN%**. Any entries with an "In Review" status will be displayed.

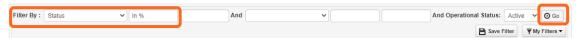

Note: Enter % to see all entries.

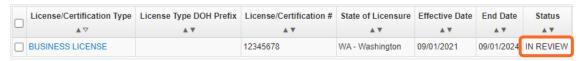

### **Step 7: Training and education**

This step doesn't apply to all L&I providers. Follow the instructions below if the BPW step is Required. Before clicking into Step 7, review **Required Credentials**. The **Required Credentials** tool helps identify what type of training and education information you need to provide to continue with enrollment.

Tip: Make note of all requirements. You may use the Required Credentials tool for multiple steps.

#### CHECK REQUIRED CREDENTIALS

Click Required Credentials from the BPW.

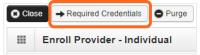

■ To view the Training requirements, use the **Filter By** drop-down menu to select **03-Training** and click **Go**.

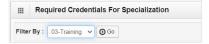

- Required training will be displayed, if required (see highlighted below).
- Make a note of your required training as you'll need it to complete Step 7.

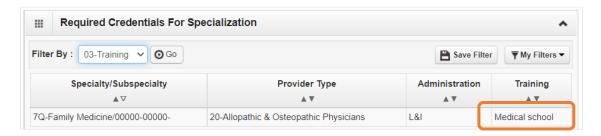

When finished, click Cancel to close.

#### ADD TRAINING/EDUCATION TYPE

Click Add.

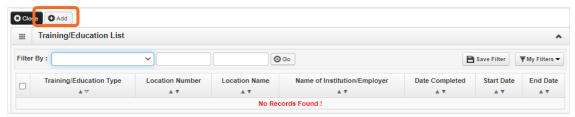

Select the required Training/Education Type from the drop-down menu. If you're not sure which applies to you, return to the main BPW page and check Required Credentials.

- Finish required fields.
- The **Start Date** is when the training/education started.
- The **Date Completed** is when it was done, e.g. graduation date.

**Important!** In the **End Date** field, enter 12/31/2999. You must complete this field to continue enrollment.

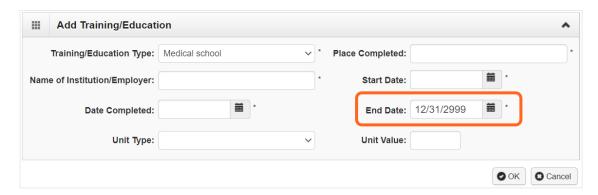

- You don't need to finish the Unit Type or Unit Value field.
- Click **OK** and **Close**.

#### VIEW SUBMITTED ITEMS

See your changes:

Click Step 7: Training and Education.

**Note:** The screen will show only "Approved" entries.

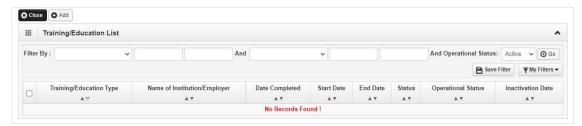

■ In the drop-down next to **Filter By**, select **Status**.

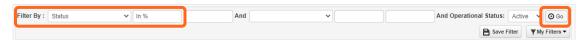

■ In the next field, enter **IN%**. Any entries with an "In Review" status will be displayed.

Note: Enter % to see all entries.

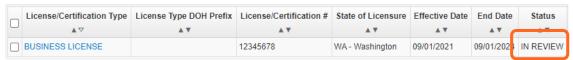

### **Step 8: Identifiers**

This step doesn't apply to all L&I providers. Follow the instructions below if the BPW step is Required. Before clicking into Step 8, review **Required Credentials**. The **Required Credentials** tool helps identify what type of identifier information you need to provide to continue with enrollment.

Tip: Make note of all requirements. You may use the Required Credentials tool for multiple steps.

#### CHECK REQUIRED CREDENTIALS

Click Required Credentials from the BPW.

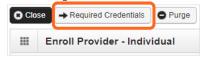

To view the Identifier requirements, use the **Filter By** drop-down menu to select **02-Identifier** and click **Go**.

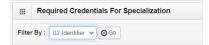

Required identifier(s) will be displayed, if required (see highlighted below).

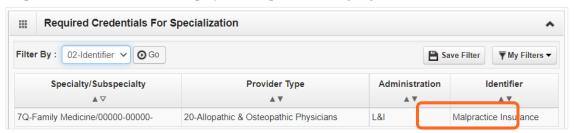

- Make a note of your required identifier(s) as you'll need it to complete Step 8.
- When finished, click **Cancel** to close.

#### ADD MALPRACTICE INSURANCE

Click Add.

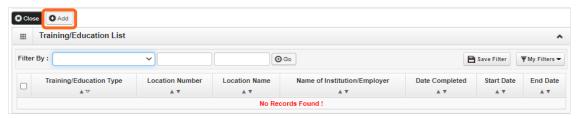

Use the Location drop-down menu to select All, or the applicable location.

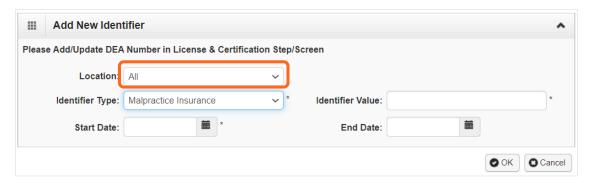

- Use the Identifier Type drop-down to select Malpractice Insurance.
- In the **Identifier Value** field, enter your malpractice insurance policy number.
- Enter the **Start Date** and **End Date**, and click **OK** to close.
  - o The **Start Date** is when your policy was first issued.
  - The **End Date** is the policy's expiration date.

#### VIEW SUBMITTED ITEMS

See your changes:

■ Click Step 8: Identifiers.

Note: The screen will show only "Approved" entries.

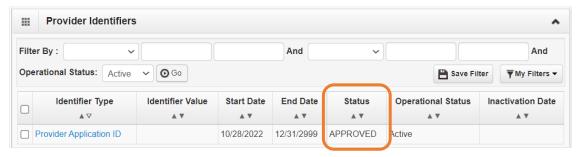

■ In the drop-down next to **Filter By**, select **Status**.

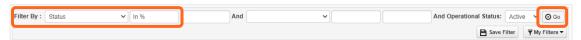

■ In the next field, enter **IN%**. Any entries with an "In Review" status will be displayed.

Note: Enter % to see all entries.

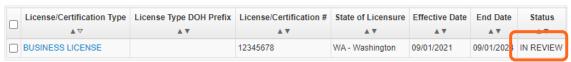

### **Step 15: Billing provider details**

This step creates a link between your organization and this servicing provider.

Note: L&I must be listed on your organization's ProviderOne account.

#### ADD BILLING PROVIDER INFORMATION

Click Add.

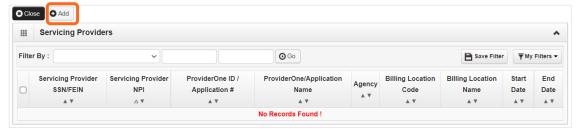

■ Enter your group's ProviderOne ID or NPI, then click Confirm Provider.

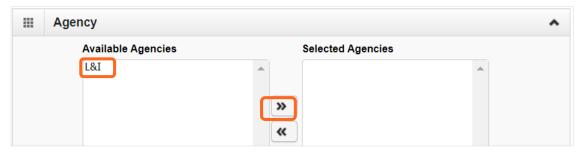

- Click **L&I** and use the double right arrows to move it to the **Selected Agencies** box.
- In **Available Taxonomies**, click all applicable taxonomies and use the double right arrow to move it to the **Selected Taxonomies** box.

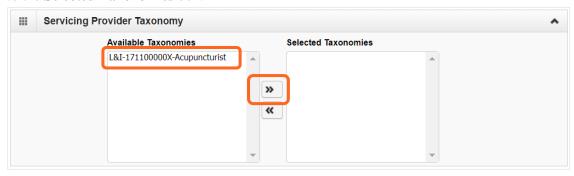

Click the Available Locations and use the double right arrows to move it to the Selected Locations box.

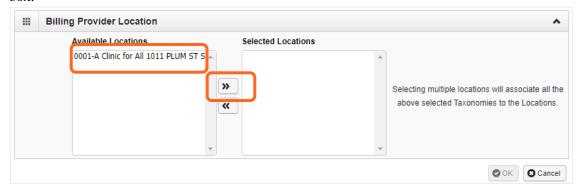

■ Click **OK** to save or **Cancel** to close without saving.

#### VIEW SUBMITTED ITEMS

See your changes:

■ Click Step 15: Billing Provider Details.

Note: The screen will show only "Approved" entries.

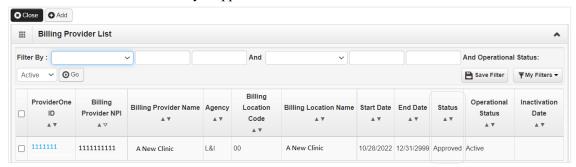

- In the drop-down next to **Filter By**, select **Status**.
- In the next field, enter **IN%**. Any entries with an "In Review" status will be displayed.

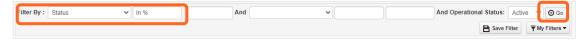

Note: Enter % to see all entries. The percentage symbol is a shortcut in ProviderOne.

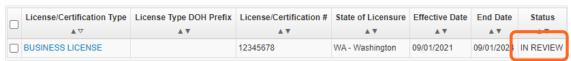

# **Step 19: Submit modification for review**

- Finish and/or upload the required L&I documents.
- Click Submit Provider Modification.

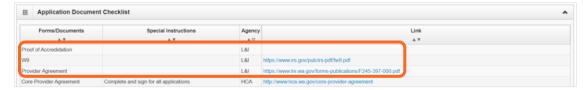

■ A confirmation box will display; click **Close** to exit.

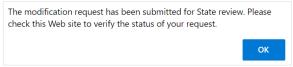

# **FAOI** and group providers

To add L&I to your agency list, you may need to update your existing information (e.g. expired license). Group and FAOI accounts may have different requirements. Follow instructions below to finish required steps.

■ The **Step Remark** column will display instructions for required steps.

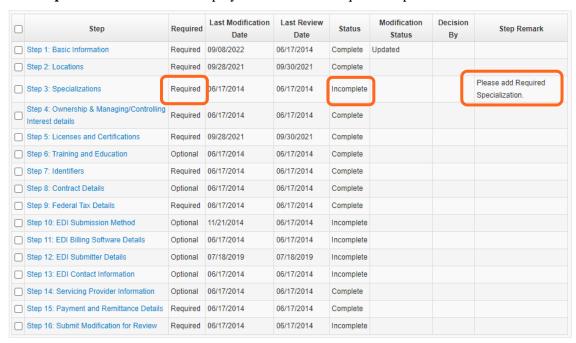

# **Step 1: Basic information**

■ Click **L&I** in the **Available Agencies** box, then click the double right arrows.

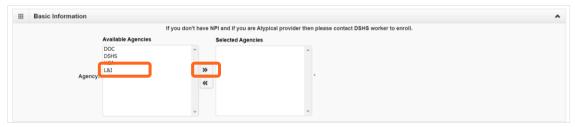

■ Verify or add an **Email Address**.

Note: We'll use this email address if there are questions about your application.

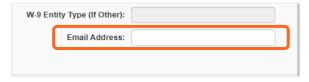

### **Step 3: Specializations**

The information you provide in this step allows you to bill for each specialty you select.

Note: There may be specific requirements for licensure or training for each specialty/taxonomy listed.

#### ADDING SPECIALIZATIONS

Click Add.

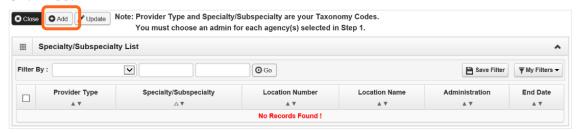

Note: If you'd like to bill for multiple specialties, you'll need to repeat this step to add each specialty.

- Select the appropriate location, or **All**, from the **Location** drop-down menu.
- Choose **L&I** from the **Administration** drop-down menu.

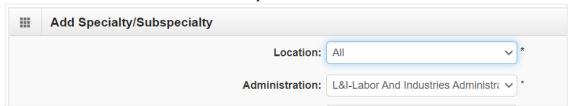

Choose the Provider Type and Specialty.

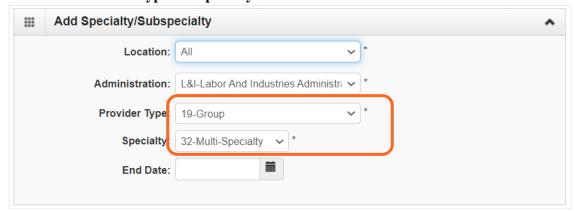

- Don't enter an **End Date**. ProviderOne will auto-populate to 12/31/2999.
- The Provider Type selection will populate the options for Specialty, which displays the available taxonomy codes.
  - Use the double arrows to move taxonomy code from the Available Taxonomy Codes box to the Associated Taxonomy Codes box.

Select all applicable taxonomies for each license you hold to allow for accurate billing.

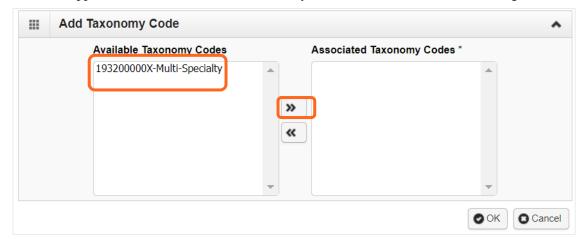

■ Click **OK** to save or **Cancel** to close without saving.

#### VIEW SUBMITTED ITEMS

See your changes:

■ Click **Step 3: Specializations**.

**Note:** The screen will show only "Approved" entries.

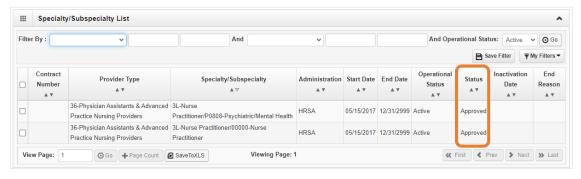

- In the drop-down next to **Filter By**, select **Status**.
- In the next field, enter **IN%**. Any entries with an "In Review" status will be displayed.

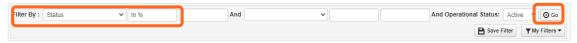

Note: Enter % to see all entries.

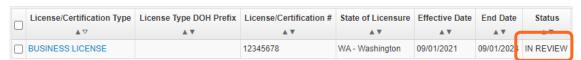

### **Step 5: Licenses and certifications**

Before clicking into Step 5, review **Required Credentials**. The **Required Credentials** tool helps identify what type of license and certification information you need to provide to continue with enrollment.

**Tip:** Make note of all requirements. You may use the Required Credentials tool for multiple steps.

#### CHECK REQUIRED CREDENTIALS

Click Required Credentials from the BPW.

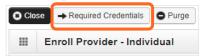

■ To view the License Requirements, use the **Filter By** drop-down to select **01-License** and click **Go**.

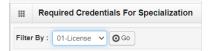

Required license(s) will be displayed, if required (see highlighted below).

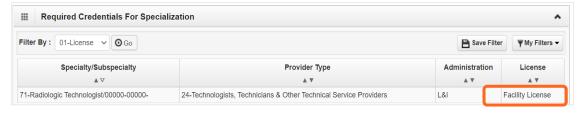

- Make a note of your required license as you'll need it to complete Step 5.
- When finished, click **Cancel** to close.

#### ADD LICENSES/CERTIFICATIONS

- Licenses/Certifications may be required for each location with an added specialization. If you have a
  DEA number, you can enter it for this step.
- Click Add.

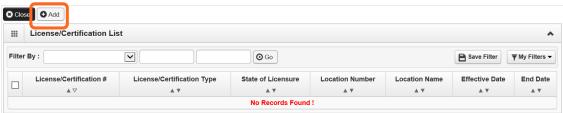

- Use the Location drop-down to add a license or certification to a specific provider location.
- Select All only if the license pertains to every location.

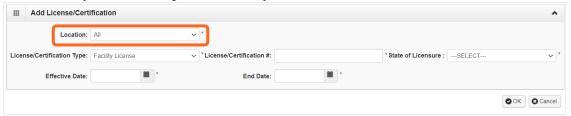

- Complete the **License** # and **State** fields.
- The **Effective Date** is when the license was first issued.
- In the **End Date** field, enter the expiration date
- Click **OK** to save or **Cancel** to close without saving.

#### VIEW SUBMITTED ITEMS

See your changes:

■ Click Step 5: Licenses and Certifications.

Note: The screen will show only "Approved" entries.

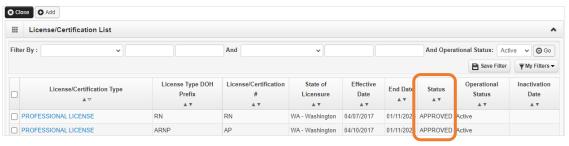

- In the drop-down next to **Filter By**, select **Status**.
- In the next field, enter **IN%**. Any entries with an "In Review" status will be displayed.

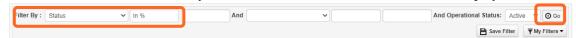

**Note:** Enter % to see all entries. The percentage symbol is a shortcut in ProviderOne.

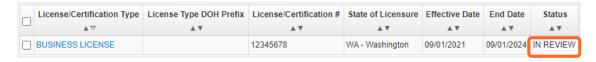

### **Step 6: Training and education**

This step doesn't apply to all L&I providers. Follow the instructions below if the BPW step is Required. Before clicking into Step 6, review **Required Credentials**. The **Required Credentials** tool helps identify what type of training and education information you need to provide to continue with enrollment.

**Tip:** Make note of all requirements. You may use the Required Credentials tool for multiple steps.

#### CHECK REQUIRED CREDENTIALS

Click Required Credentials from the BPW.

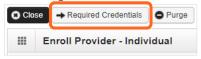

■ To view the Training requirements, use the **Filter By** drop-down menu to select **03-Training** and click **Go**.

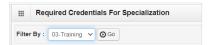

Required training will be displayed, if required (see highlighted below).

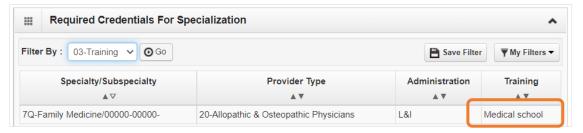

- Make a note of your required training as you'll need it to complete Step 6.
- When finished, click **Cancel** to close.

#### ADD TRAINING/EDUCATION TYPE

Click Add.

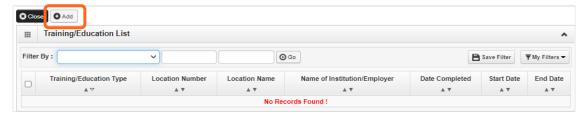

- Use the Location drop-down menu to select All, or the applicable location.
- Select the required Training/Education Type from the drop-down menu. If you're not sure which applies to you, return to the main BPW page and check Required Credentials.

- Finish required fields.
- The **Start Date** is when the training/education started.
- The **Date Completed** is when it was done, e.g. graduation date.

**Important!** In the **End Date** field, enter 12/31/2999.

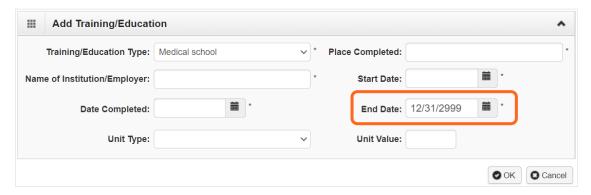

- You don't need to finish the Unit Type or Unit Value field.
- Click **OK** and **Close**.

#### VIEW SUBMITTED ITEMS

See your changes:

■ Click Step 6: Training and Education.

Note: The screen will show only "Approved" entries.

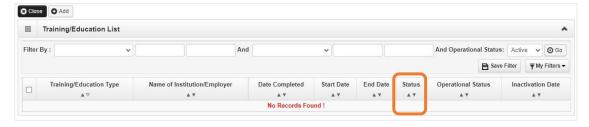

- In the drop-down next to **Filter By**, select **Status**.
- In the next field, enter **IN%**. Any entries with an "In Review" status will be displayed.

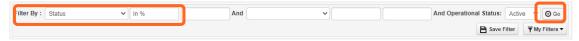

Note: Enter % to see all entries.

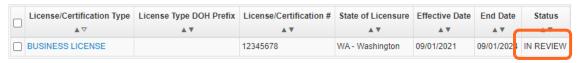

### **Step 7: Identifiers**

This step doesn't apply to all L&I providers. Follow the instructions below if the BPW step is Required. Before clicking into Step 7, review **Required Credentials**. The **Required Credentials** tool helps identify what type of identifier information you need to provide to continue with enrollment.

Tip: Make note of all requirements. You may use the Required Credentials tool for multiple steps.

#### CHECK REQUIRED CREDENTIALS

Click Required Credentials from the BPW.

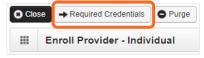

■ To view the Identifier requirements, use the **Filter By** drop-down menu to select **02-Identifier** and click **Go**.

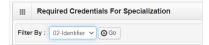

Required identifier(s) will be displayed, if required (see highlighted below).

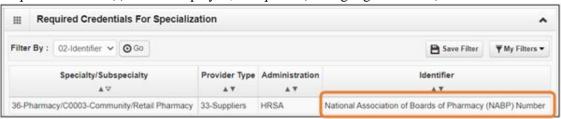

- Make note of your required identifier(s) as you'll need it to complete Step 7.
- When finished, click **Cancel** to close.

#### ADD AN IDENTIFIER

Click Add.

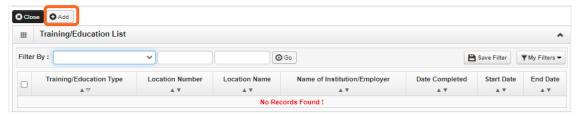

■ Use the **Location** drop-down menu to select **All**, or the applicable location.

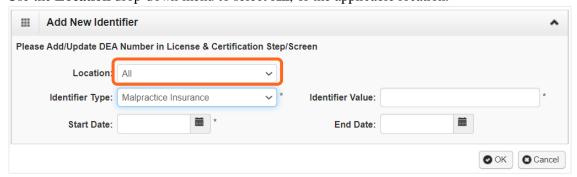

- Use the **Identifier Type** drop-down to select the required identifier.
- In the **Identifier Value** field, enter your information.
- Enter the **Start Date** and End **Date**, and click **OK** to close.

#### VIEW SUBMITTED ITEMS

See your changes:

■ Click **Step 7: Identifiers.** 

Note: The screen will show only "Approved" entries.

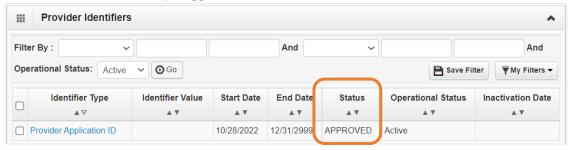

- In the drop-down next to **Filter By**, select **Status**.
- In the next field, enter **IN%**. Any entries with an "In Review" status will be displayed.

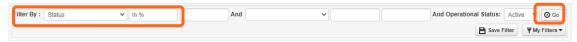

Note: Enter % to see all entries.

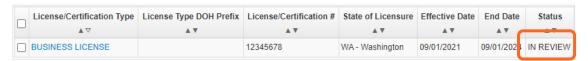

# **Step 14: Servicing provider information**

This step doesn't apply to all L&I providers. In ProviderOne, a servicing provider renders billable services for your organization.

- If you're a Group, you must add at least one servicing provider with L&I already listed.
- If you're a FAOI, this step doesn't apply. Skip to Step 19.

#### ADD SERVICING PROVIDER INFORMATION

Click Add.

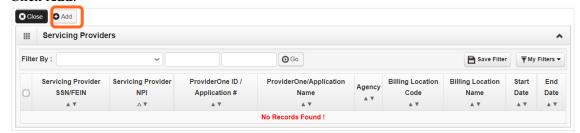

- Enter the SSN/FEIN of the servicing provider, and one of the following: NPI, Application ID or ProviderOne ID.
- Enter the **Start Date**. The End Date will auto-populate as 12/31/2999.

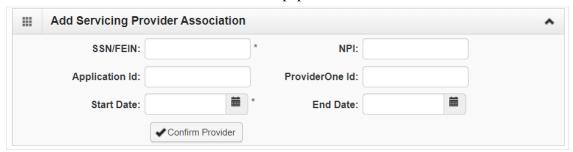

- Click Confirm Provider.
  - o If the provider is not found, go to **Provider does not exist in the database.**
  - o If the provider is found, L&I will display in the Available Agencies box.

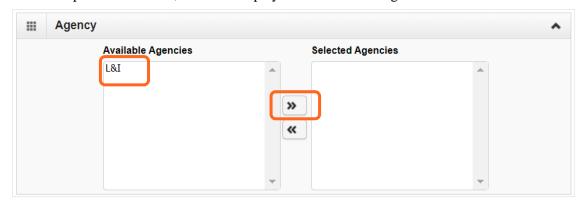

- Click L&I and use the double right arrows to move it to the Selected Agencies box.
- In **Available Taxonomies**, click all applicable taxonomies and use the double right arrow to move it to the **Selected Taxonomies** box.

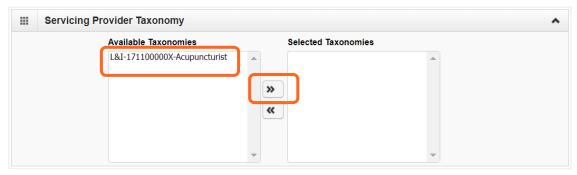

Click the Available Locations and use the double right arrows to move it to the Selected Locations box. More than one may be selected.

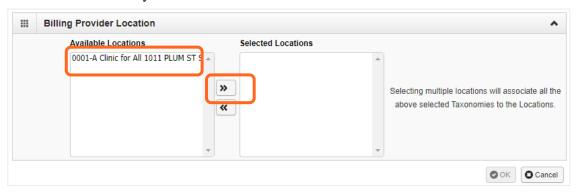

- Click **OK** to save or **Cancel** to close without saving.
- Ignore the **Social Service Servicing Only Provider List**. L&I doesn't use this.

#### PROVIDER DOES NOT EXIST IN THE DATABASE

If the L&I provider does not exist in the database, you'll be prompted to add the servicing provider. See the **Enrollment guide for individual servicing providers** for more information.

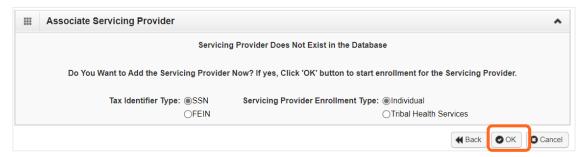

Click OK to start enrolling a servicing provider, Back to return to the previous page, or Cancel to return to the Servicing Provider List.

**Note:** If you start a new enrollment, copy the Application ID that's generated for the servicing provider. You'll need it to:

- Continue the servicing provider application (if you exit before submitting).
- Check application status.
- Update or add additional information, if requested.

**Note:** If you have more than one servicing provider in your group, you may use the roster upload process to add multiple servicing providers at once.

#### VIEW SUBMITTED ITEMS

See your changes:

Click Step 14: Servicing Provider Information.

**Note:** The screen will show only "Approved" entries.

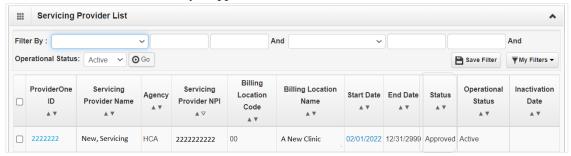

- In the drop-down next to **Filter By**, select **Status**.
- In the next field, enter **IN%**. Any entries with an "In Review" status will be displayed.

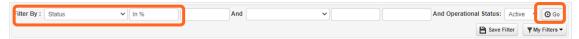

Note: Enter % to see all entries.

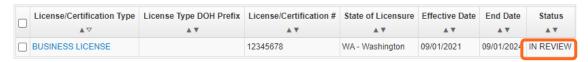

# **Step 19: Submit modification for review**

- Finish and/or upload the required L&I documents.
- Click Submit Provider Modification.

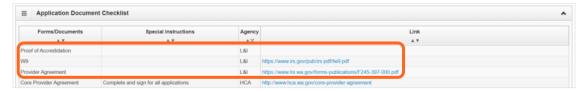

■ A confirmation box will display; click **Close** to exit.

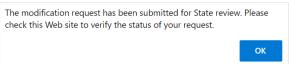